# SoleMOVE: INSTRUCTIONS FOR INCOMING STUDENTS

# TABLE OF CONTENT

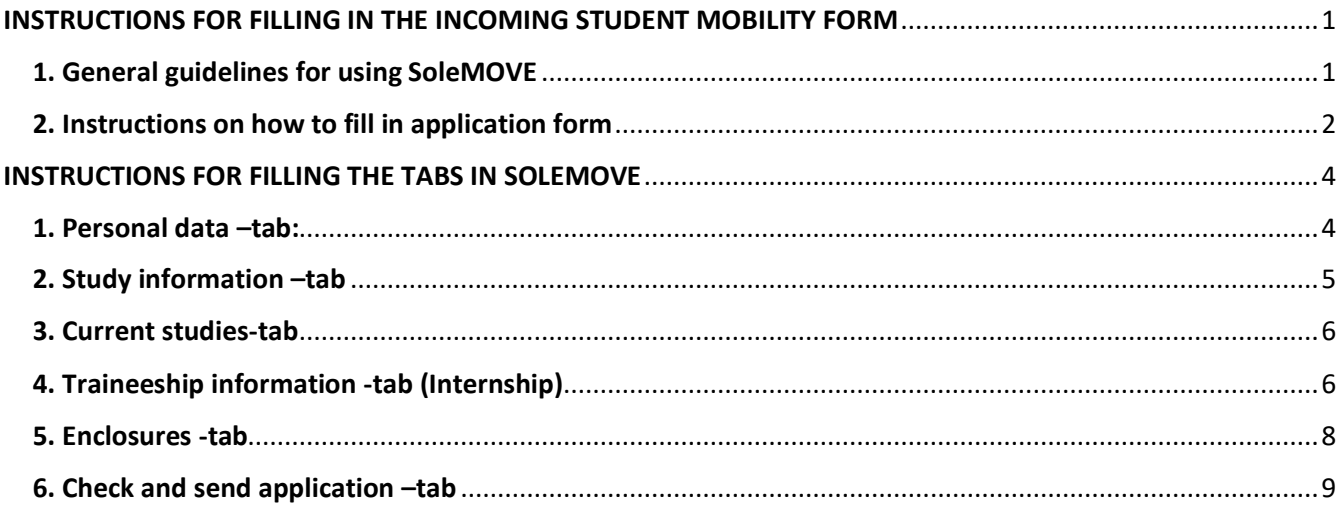

# <span id="page-0-0"></span>INSTRUCTIONS FOR FILLING IN THE INCOMING STUDENT MOBILITY FORM

## <span id="page-0-1"></span>1. General guidelines for using SoleMOVE

SoleMOVE works best with the following internet browsers

- Mozilla Firefox 3.6.12 or newer
- Internet Explorer 7 or newer
- How to check your Explorer browser: Click the blue question mark on the top right corner of the browser  $\rightarrow$  Choose "About Internet Explorer". The version number is mentioned in the Internet Explorer name.
- How to check Firefox browser: At the top of the Firefox window, click the Firefox button, go over to the Help menu and select About Firefox. The About Firefox window will appear. The version number is listed underneath the Firefox name.
- Avoid using the back function on the browser. The data on the previous page may not be accessible due to expiring.
- NOTICE! The SoleMOVE does not show all the items and all the functions are not working correctly when using iPad or mobile phones. We recommend that you use computer when using SoleMOVE.

# <span id="page-1-0"></span>2. Instructions on how to fill in application form

After you have been officially nominated to student exchange/placement by your home institution and the nomination information has been sent to Seinäjoki University of Applied Sciences (please see the red text above) you will receive an email containing your username and instructions on how to fill in application form for incoming student mobility

- The email will come from the address international.office@seamk.fi and the title will be "Application information for exchange students of SeAMK"
- Follow the instructions and links on the email
- Memorize your username and password carefully, you will need them during the application process until your arrival.

**1.** Go to [SoleMOVE](https://saas.solenovo.fi/solemove/disp/_/en/useractivation/nop/nop/nop?hash=f078ad202fcc752b32040d9625cd1123) to activate your account. The link is also in the email.

**2.** Choose "Seinäjoki University of Applied Sciences [SeAMK]" from the list Log in procedure:

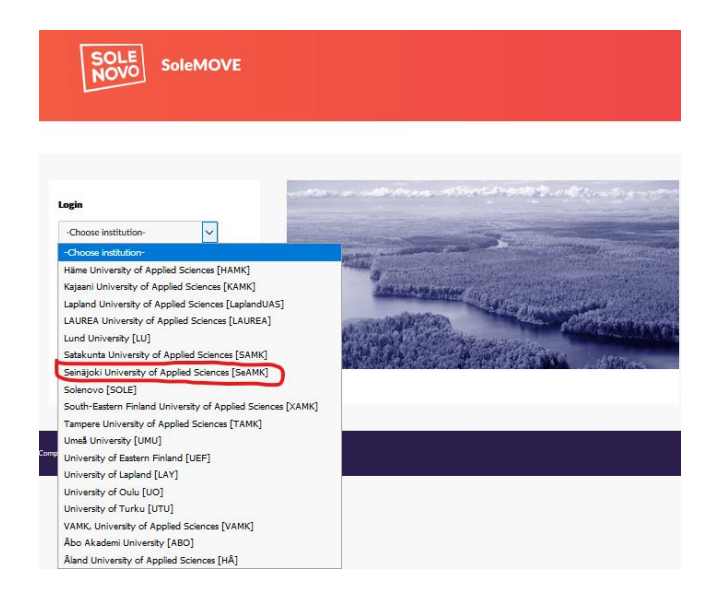

**3.** Use the password and user account which you received by email, and click Log in. Choose "Log in using" **Local** 

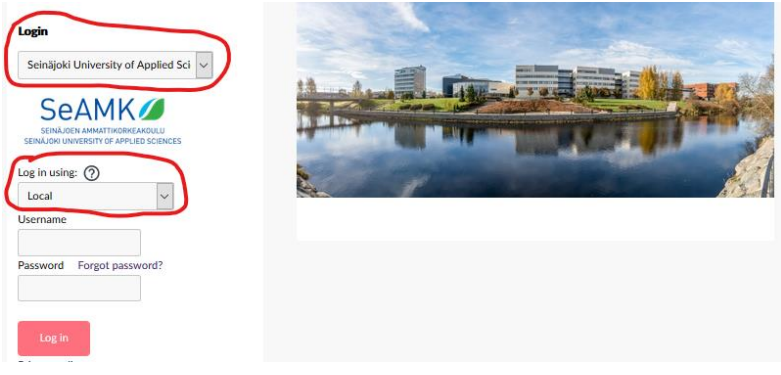

# **4**

Choose Application form for incoming student

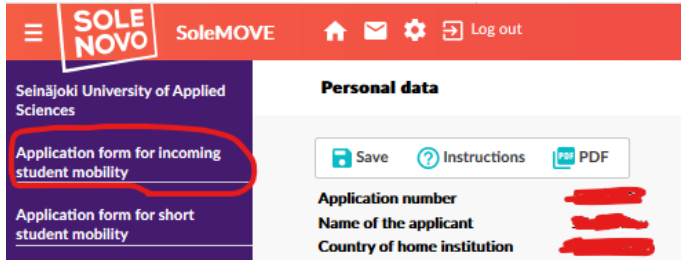

#### Choose your mobility type:

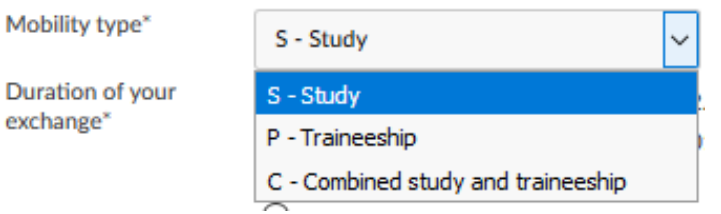

#### **5**

**Choose S -** *Study* if you are applying to student exchange

**Choose P -** *Traineeship* if you are applying for a placement/internship

**Choose** *Study* if your mobility will include both study and placement (**do not use** the Combined study and placement option)

#### Click

The application form with different tabs will open. You can click open any tab, but it is essential that you fill them **in order** starting from *Personal data*.

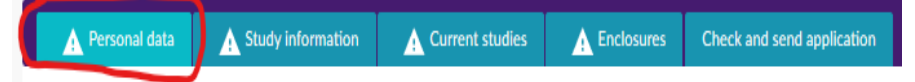

#### **6**

- There is a sign on each tab which is missing information
- The red *Missing data* box on the right hand side will show which questions you still have to answer on each tab, the list updates every time you save
- Please read the instructions for individual questions by clicking the info ball

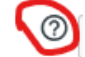

- Remember to click save in the end of each tab.
- Notice that you can make a pdf file of your application at any point by clicking the pdf sign at the top or bottom of the page (it is recommended that you do this once you have completed the application)
- You can complete the application bit by bit. All the information you have filled in and saved will be stored in the system and you can continue where you left off the next time you sign in. However, you will not be able to send the application until you have completed it.

# <span id="page-3-1"></span><span id="page-3-0"></span>INSTRUCTIONS FOR FILLING THE TABS ON SOLEMOVE

## 1. Personal data –tab:

Fill in all the required info (marked with \*) on the page and at the end of the page click save

- some of the information will be prefilled for you based on your nomination but notice that if there are any mistakes you can still correct the information.
- $\bullet \quad \Rightarrow$  Once you have filled in the information, save by clicking save on the bottom of the page.

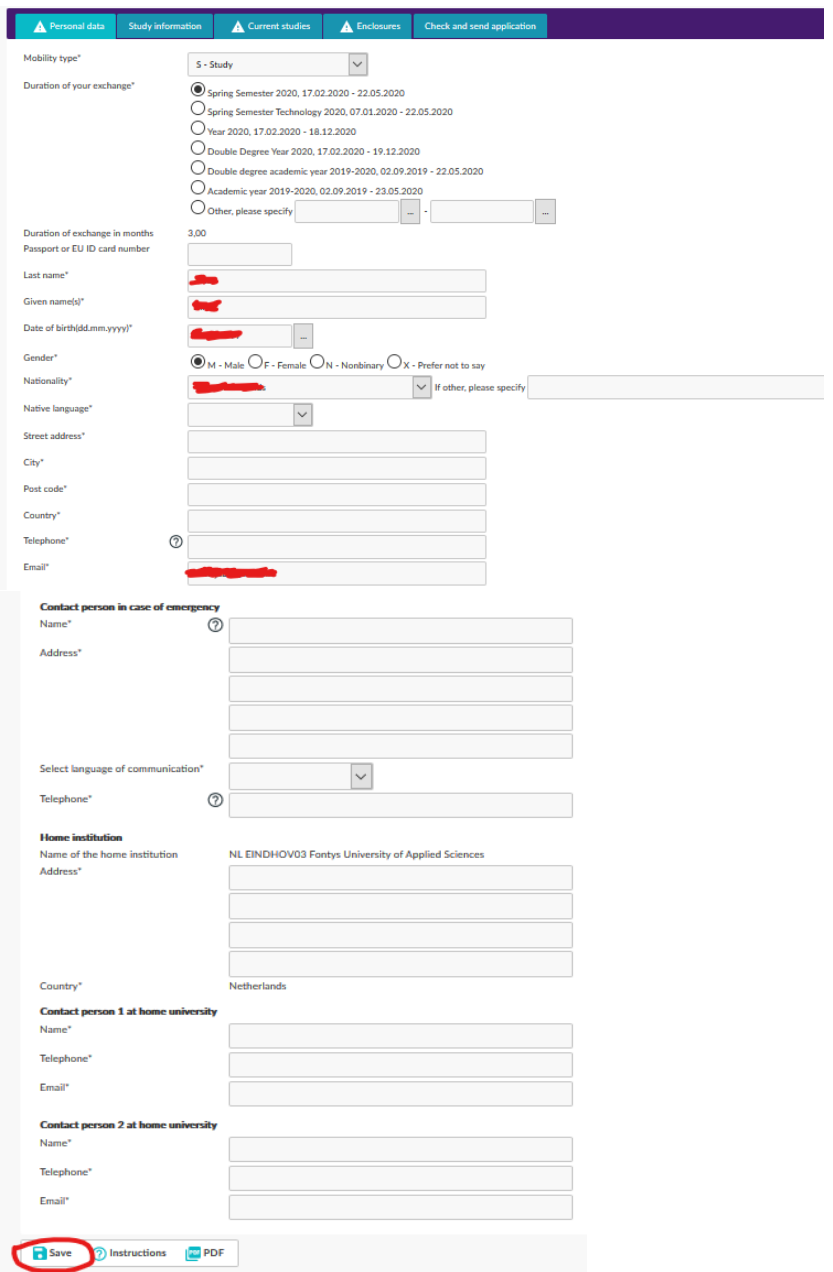

# <span id="page-4-0"></span>2. Study information –tab

#### **(will only appear IF your mobility type is Study. If you chose traineeship, proceed to page 6)**

Fill in all the required info (marked with  $*)$  on the page and at the end click  $\Box$  save... Please notice that you need to fill in only Department and EU subject area.

#### **EU-subject area**

• Click  $\blacktriangle$ -button in the EU subject area and choose from the list the subject area which you are going to study. Choose the right one and press  $\Box$  Save and close on the bottom.

**Department**<br>• Click **D** Seinäjoki University of Applied Sciences • Click -button in the Department area, and choose from the list the department where you are applying to. Click  $\overline{\mathbf{B}}^{\text{Save and close}}$  to save your choice.

In the picture below you can see, how it looks when the mandatory choices have been saved on Study information -tab.

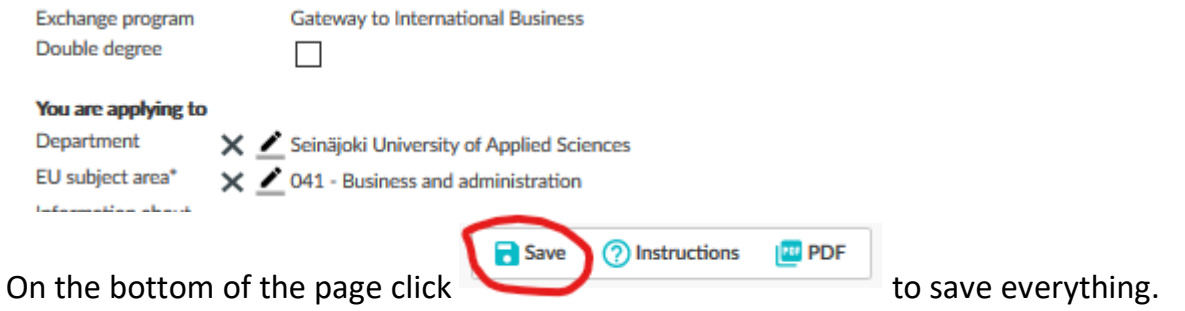

## <span id="page-5-0"></span>3. Current studies-tab

Fill in the mandatory parts, the degree/diploma you are applying to and language proficiency. Then click save on the bottom of the page.

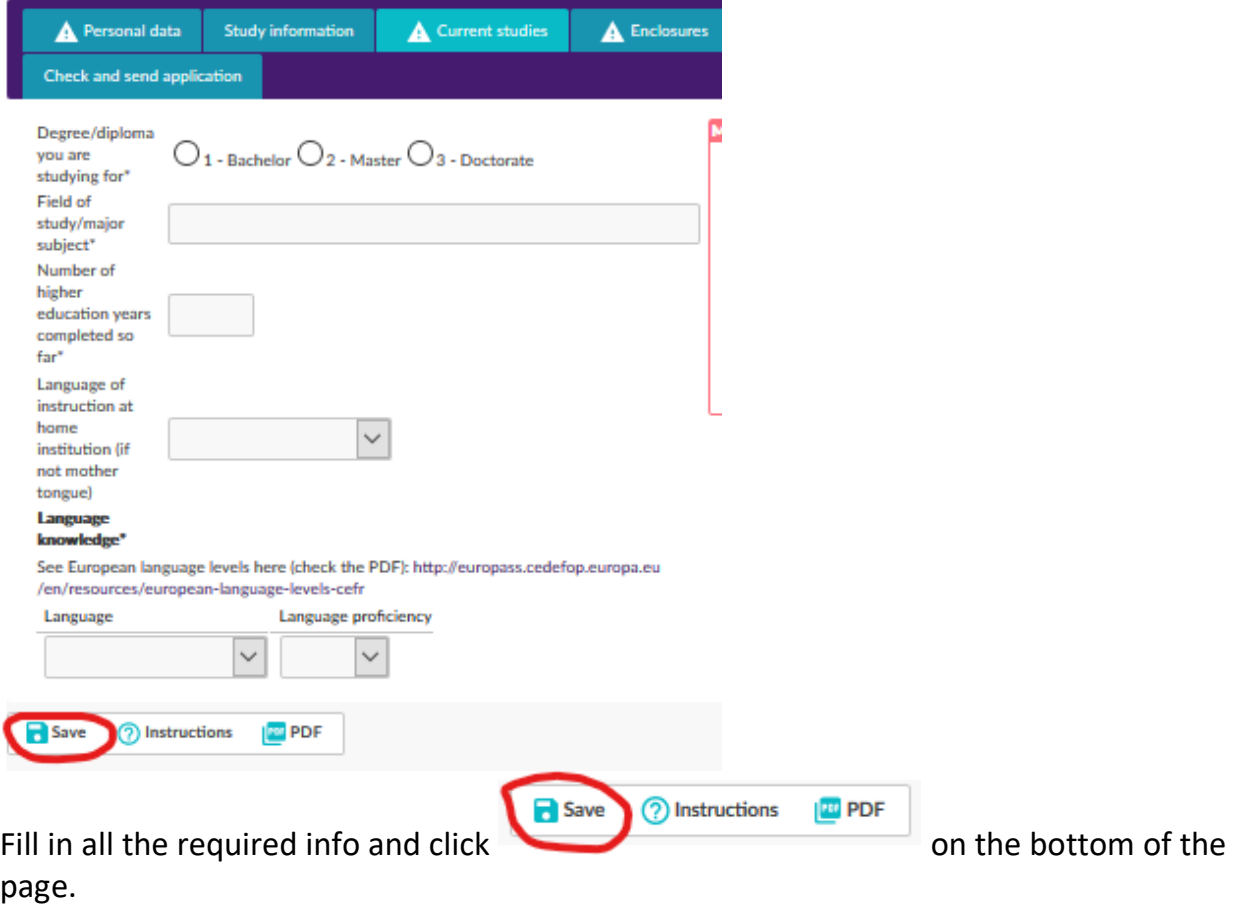

## <span id="page-5-1"></span>4. Traineeship information -tab (Internship)

(will only appear IF your mobility type is **P - Traineeship**) Fill in all the required info (marked with  $*$ ) on the page and at the end click  $\Box$  save on the bottom of the page

Notice that IF you already know the employer of your placement you can fill it in at the bottom of that page! (but you can also leave that part empty if you wish)

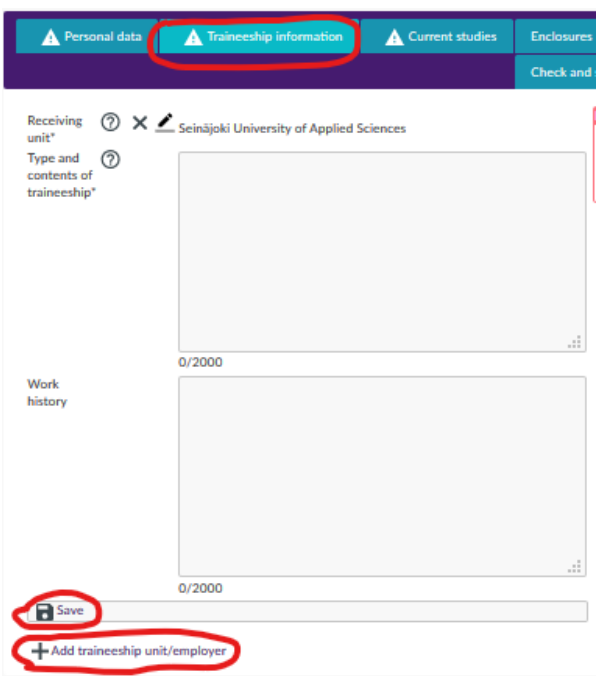

Please describe in these boxes your aims, contents and proposed tasks of the placement and what kind of support you wish to get from host school/department. Write down also if you have special requests or wishes concerning your placement. Please fill in this section carefully because it gives necessary information for us to plan and organize your placement as well as possible!

School or department which is organizing your

placement in Seinäjoki. Please notice that you can see the whole name of the degree programme when moving the vertical line on the right side of the degree programme name.

#### **Add traineeship unit/employer**

By clicking  $+$ <sup>Add traineeship unit/employer</sup>, you will open a page like this. Open the parts with  $\angle$  sign and fill in the information

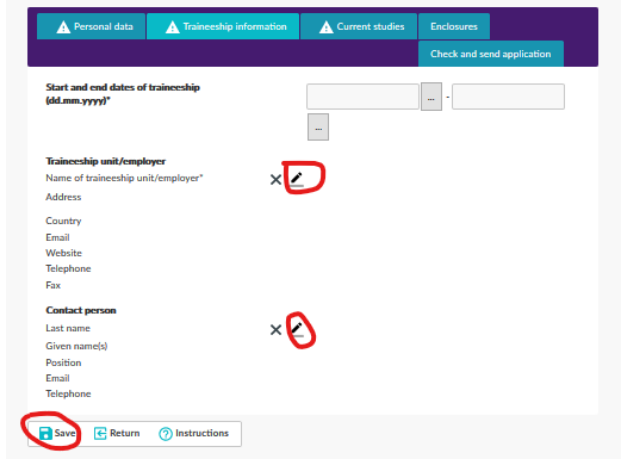

 $\rightarrow$  Open part New (in red circle), then fill in and save the information.

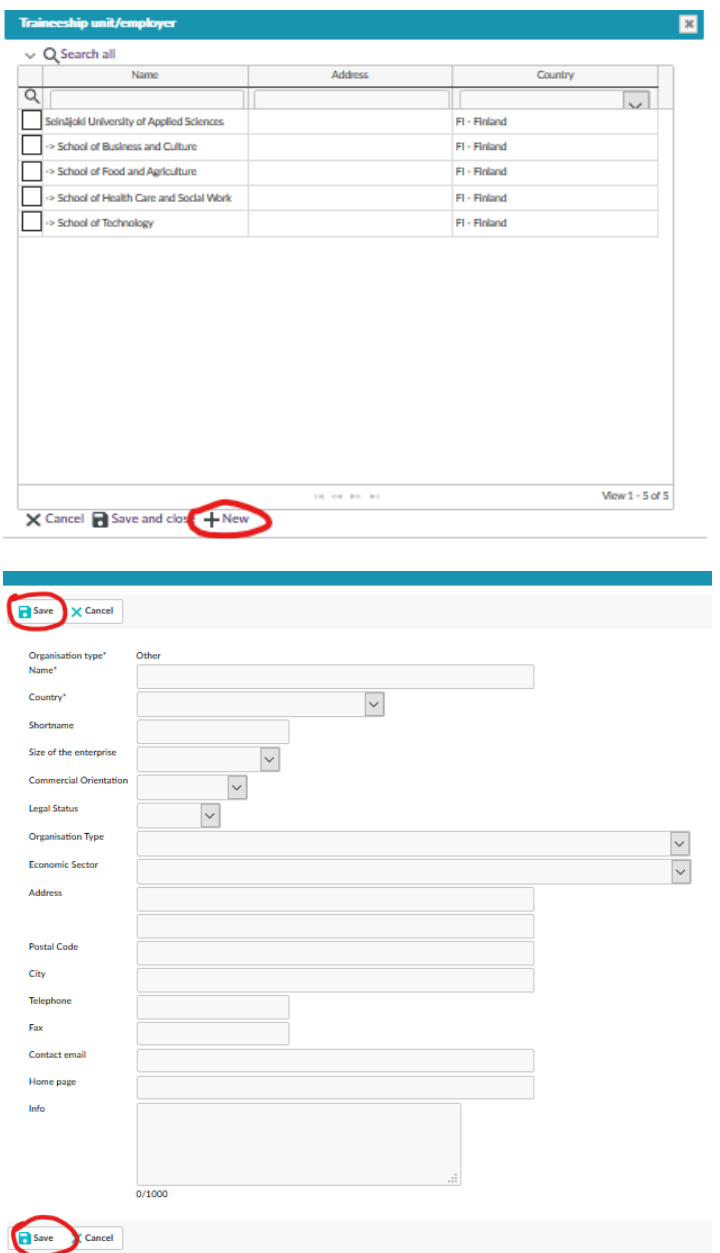

→After you have filled in the information, the new unit/employer will appear on the list of Traineeship unit/employer

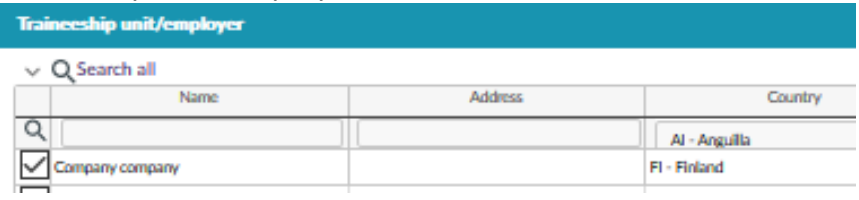

## <span id="page-7-0"></span>5. Enclosures -tab

Here you can see the list of documents that should be uploaded. This tab can also be seen by the ones who chose P – Traineeship, but for them there is not fields to attach files, only additional data.

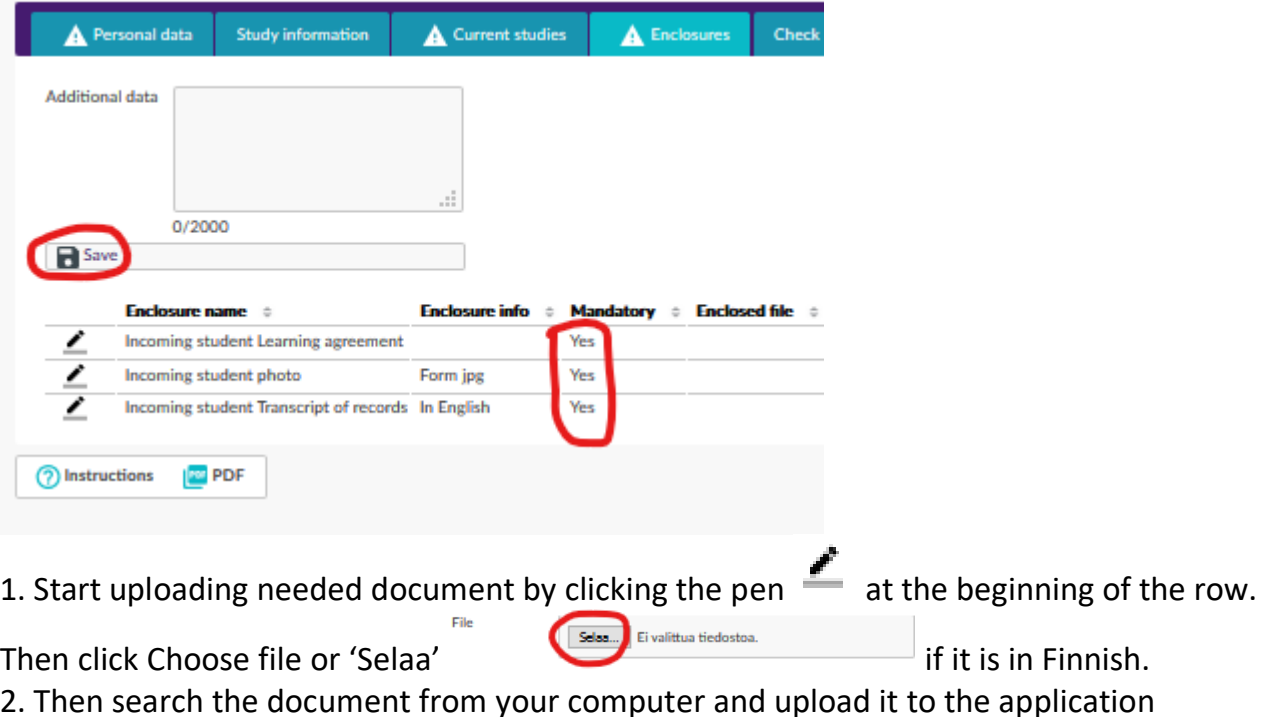

**Do the same procedure with all of the enclosures. Please remember to have all the needed documents filled in properly and with the needed signatures. After you have uploaded all the enclosures, remember to save.**

# <span id="page-8-0"></span>6. Check and send application –tab

After you have filled in all the required info on all the tabs, the list on the *Check and send application* tab will show *OK* on each section. However, you can still go through the application and add/change information.

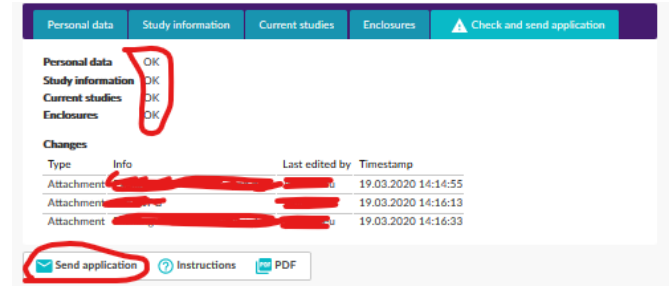

After you have very carefully checked that everything is OK click Send application

- **After you have sent your application you cannot make changes to it!** If something is missing you will receive a request for information to your email, however, you can always view your application by logging into the SoleMOVE system.
- **NOTE:** The International Office won't see your application before you have sent it!

**When you have been accepted to student exchange you will receive an email from the system, and you will have to log in again to confirm or cancel your exchange**. (You can do that by logging in and going to the first tab and clicking Confirm/Cancel –button).

You should send the information of your arrival through WEBROPOL link, that will be sent to you by email. It is included in the Acceptance email, in the information letter attached. Don't fill up the arrival information in SoleMove! Tutors are not able to see that information in SoleMove.

If you have any questions about the application form or the SoleMOVE system, please contact:

Seinäjoki University of Applied Sciences, Seinäjoki: **incoming@seamk.fi**